# Atlassian Access - 도메인 확인하기

Atlassian Access를 사용하기 위한 필수 조건인 도메인을 확인하는 방법을 공유하기 위해 작성되었다.

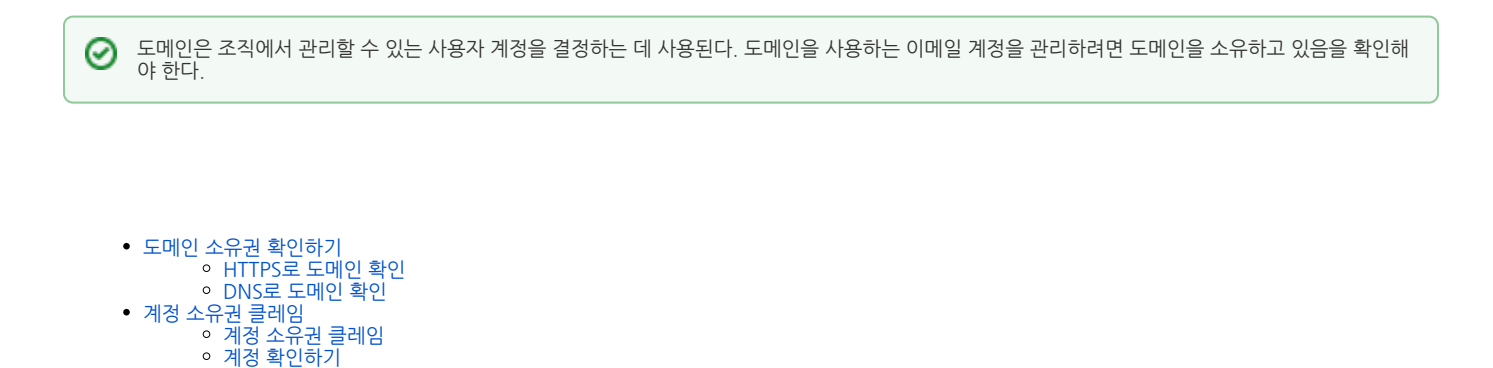

## <span id="page-0-0"></span>도메인 소유권 확인하기

다음 두 가지 방법으로 회사 도메인의 소유권을 확인할 수 있다.

- HTTPS 도메인 웹사이트의 루트 폴더에 HTML 파일을 업로드
- DNS TXT TXT 레코드를 DNS(도메인 이름 시스템)에 복사

## <span id="page-0-1"></span>HTTPS로 도메인 확인

- HTML 파일을 호스팅하려면 HTTPS가 필수이며 인증 기관의 유효한 SSL 인증서가 필요하다.(자체 서명된 인증서는 작동하지 않음).
- www 도메인 으로 한 번만 리디렉션되는 도메인을 확인할 수 있습니다 . 예를 들어 도메인이 example.com 인 경우 https://example.com/ 또는 https:// www.example.com/에 대해 도메인을 성공적으로 확인할 수 있지만 다른 리디렉션에 대해서는 확인할 수 없다.
- 검증 성공 후 보안을 위해 검증 파일을 주기적으로 확인한다. 파일이 도메인에서 삭제된 경우 도메인의 확인 상태를 잃어 SAML SSO을 포함하여 해당 도메 인에 대한 보안 정책이 적용되지 않는다.

다음 가이드는 HTTPS로 도메인의 소유권을 확인하는 방법을 설명한다.

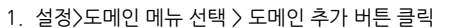

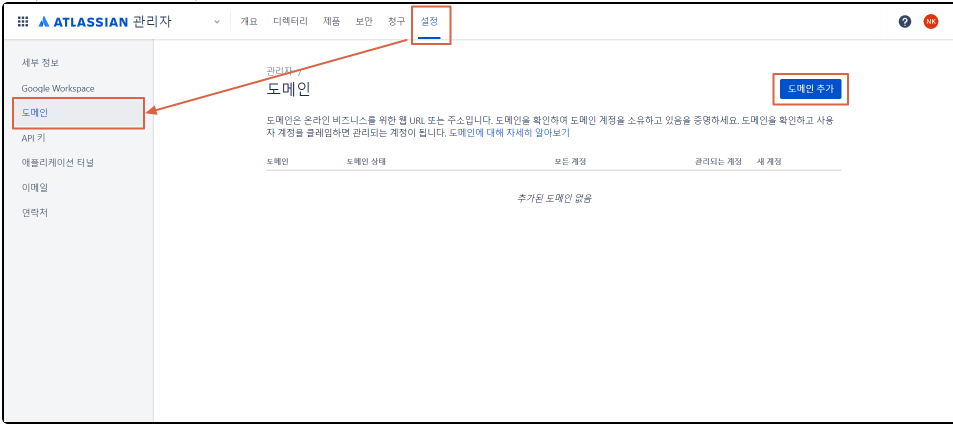

주식회사 커브

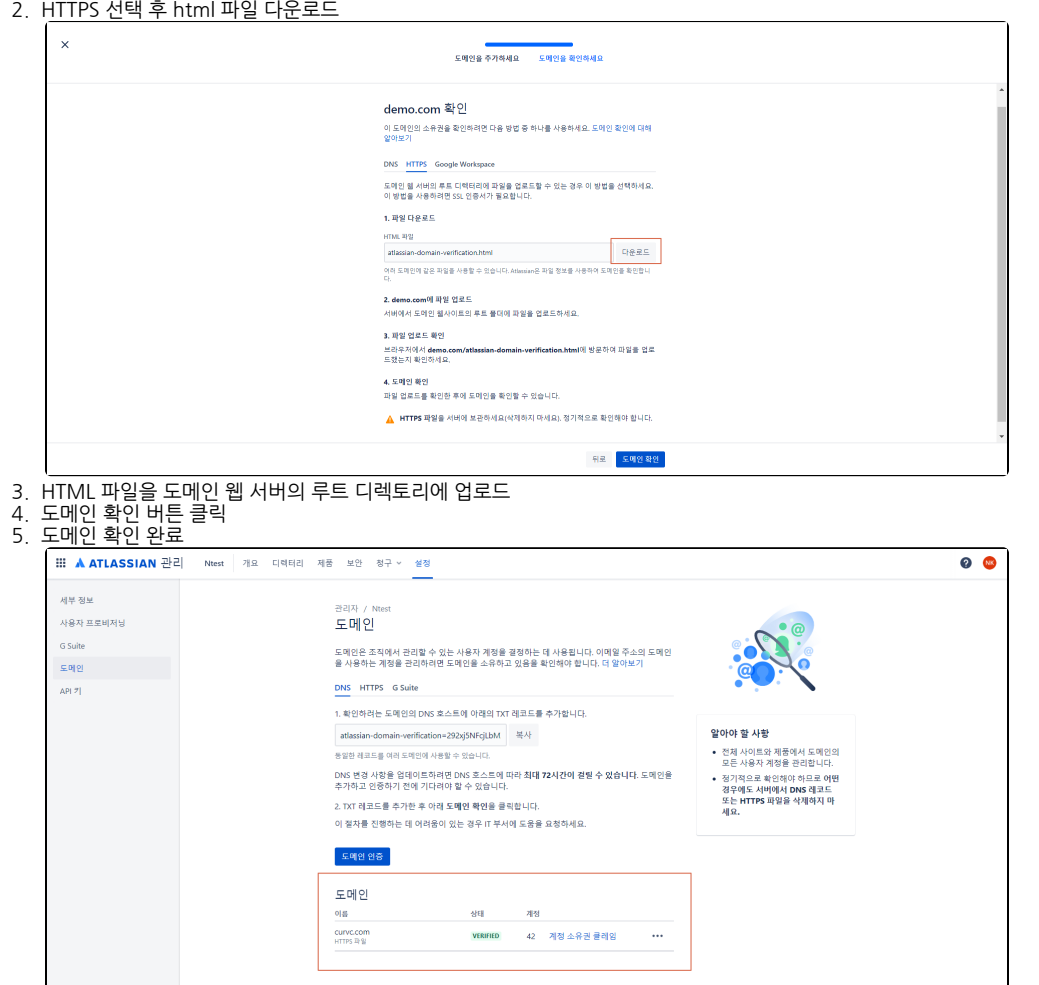

#### <span id="page-1-0"></span>DNS로 도메인 확인

- 확인에 성공하면 DNS 호스트에서 txt 레코드를 주기적으로 확인한다. txt 레코드를 삭제하거나 잘못된 정보로 업데이트하는 경우, 특정 시간 내에 txt 레코 드 업데이트를 요구하는 메일을 받게 된다.
- 시간이 지날 경우, 도메인의 확인 상태를 잃어 SAML SSO을 포함하여 해당 도메인에 대한 보안 정책이 적용되지 않는다.
- DNS 호스트에 따라 도메인이 확인되고 DNS 변경 사항이 적용되는 데 최대 72시간이 소요될 수 있다. 이때 도메인 상태는 UNVERIFIED 로 표시된 다.
- 72시간이 지나면 도메인 우측 Verify domain을 클릭한다.

다음 가이드는 HTTPS로 도메인의 소유권을 확인하는 방법을 설명한다.

- 1. 설정>도메인 메뉴 선택
- 2. DNS 선택 후 TXT 레코드 복사
- 3. 새 레코드를 추가하기 위해 DNS 호스트 > 설정 페이지 이동
- 4. 새 레코드를 추가하는 옵션을 선택하고 txt 레코드를 **Value** 필드에 붙여넣습니다 (**Answer** 또는 **Description** 일 수 있음)
- 5. DNS 레코드에는 다음 필드가 있을 수 있다.
	- Record type : 'TXT' 입력
	- Name/Host/Alias : 기본값 그대로 둔다.(@ 또는 공백).
	- Time to live (TTL) : '86400' 입력
- 6. 레코드를 저장
- 7. Atlassian 관리의 도메인 페이지로 돌아가 도메인 확인 버튼 클릭
- 8. 방법 : TXT 레코드 선택 후 도메인 입력

# <span id="page-1-1"></span>계정 소유권 클레임

도메인 확인 프로세스의 일부로, 계정 소유권을 클레임하면 조직이 도메인에 대해서 전체 또는 일부 계정에 대한 소유권을 가진다.

조직이 모든 계정에 대한 소유권을 가져, 사용자가 프로필로 이동할 때 조직에서 계정을 관리한다는 알림을 보낸다.➀

# <span id="page-2-0"></span>계정 소유권 클레임

특정 일부 계정만 클레임 설정을 하려면 CSV 파일을 통하여 일부 계정만 업로드 할 수 있습니다.

CSV에는 이메일 컬럼만 존재해야 합니다.

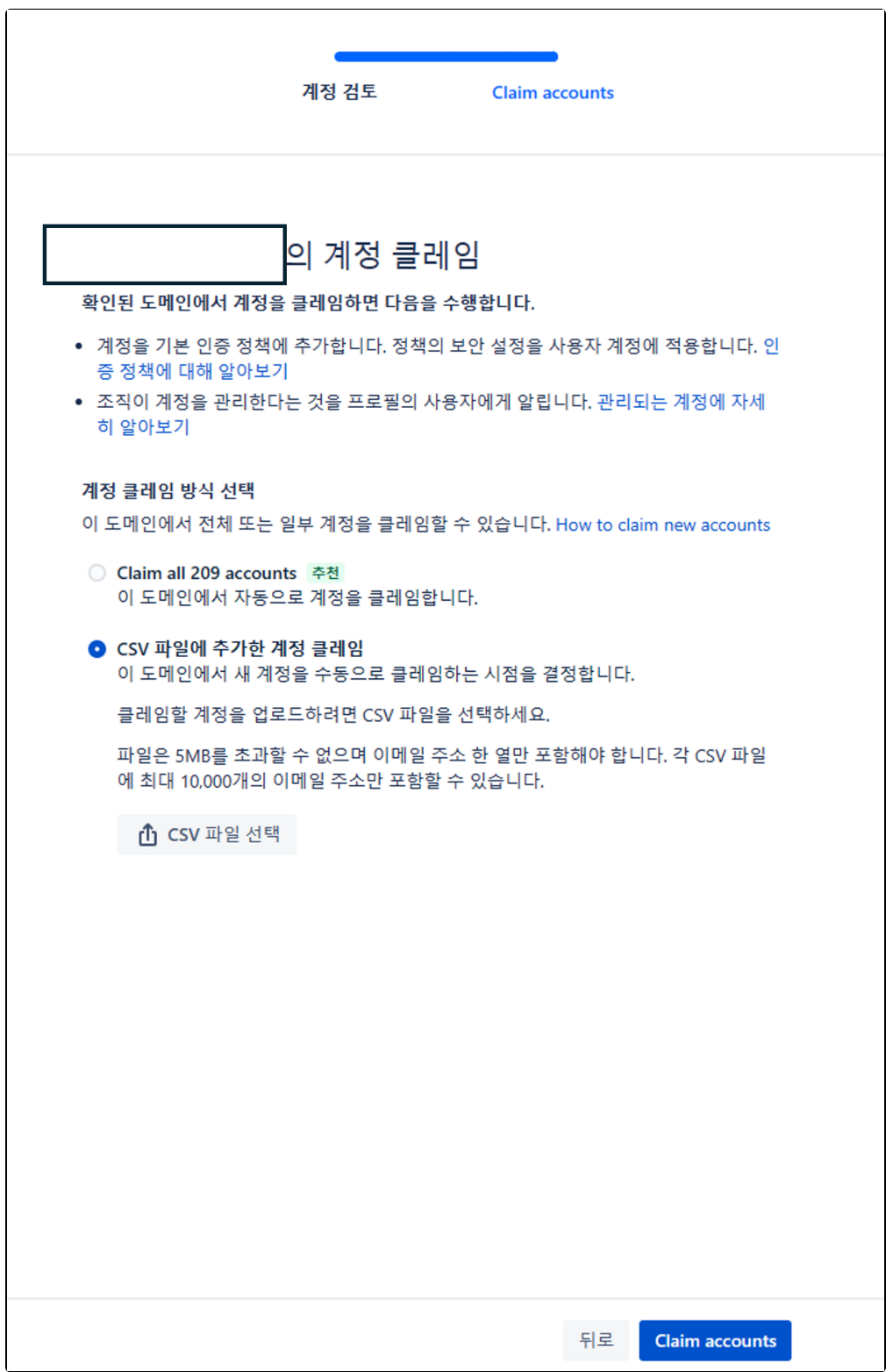

계정 Claim 완료 후 디렉터리>관리되는 계정에서 관리되는 계정들을 확인할 수 있다.

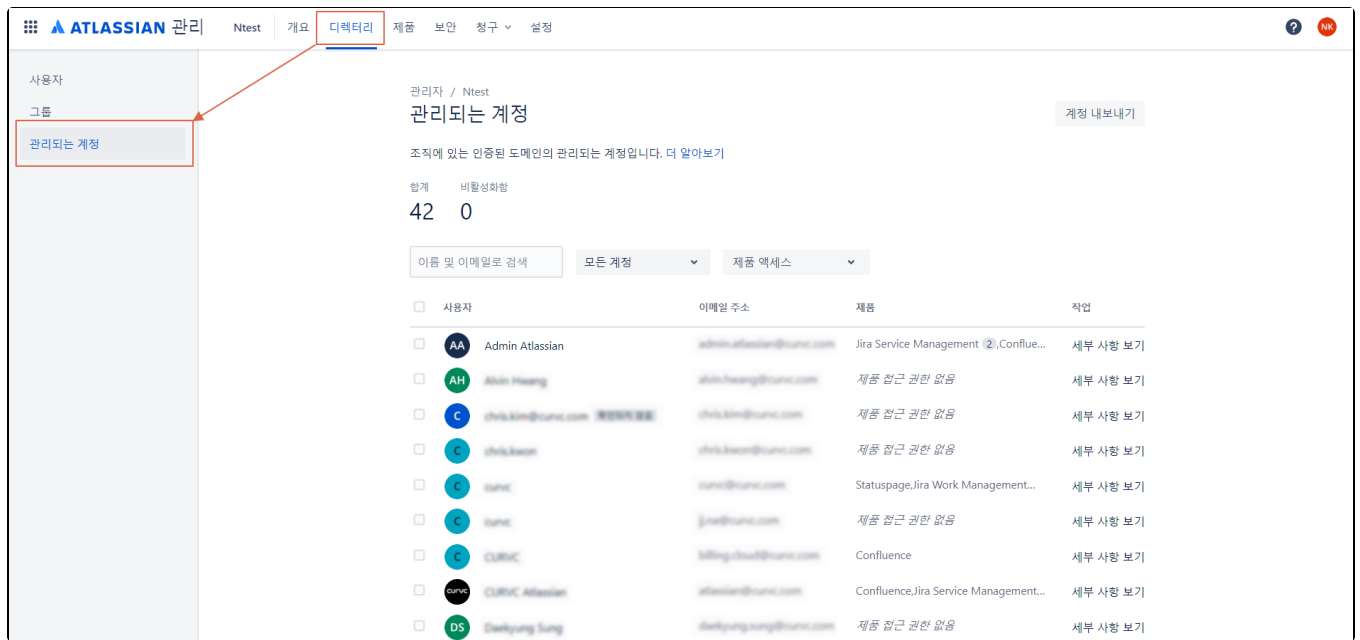

# <span id="page-3-0"></span>계정 확인하기

계정 소유권 클레임 전에 개별 계정 및 이메일 주소 목록을 확인할 수 있다.

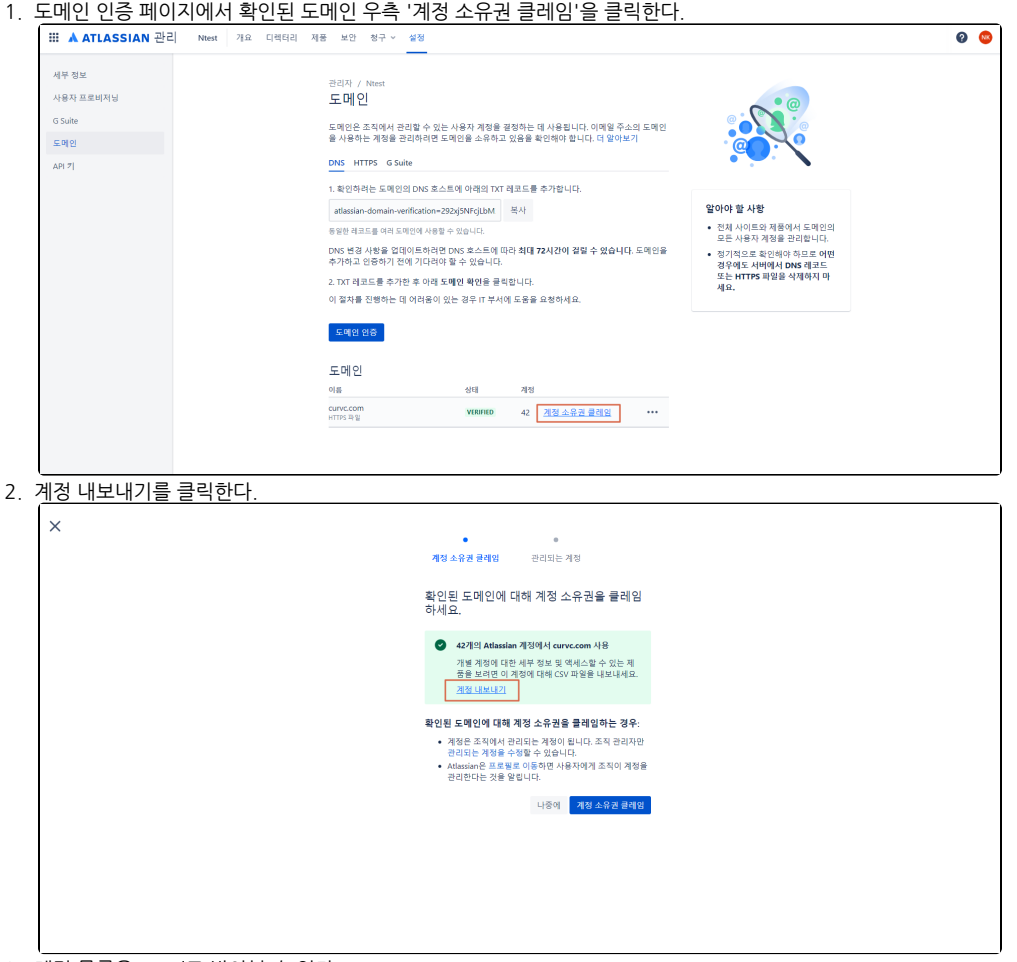

3. 계정 목록을 excel로 받아볼 수 있다.